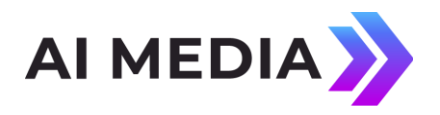

## **Locating the MAC Address on EEG Hardware Products**

Applies to Products: Network Compatible Encoders and Decoders Last Revised: April 2023

## **Locating the MAC address on EEG Encoders using the LCD Control on the following Models:**

- **HD492 - all models**
- **HD491 - Build 2.5.8 and newer**
- 1. Using the front panel LCD control, press the green checkmark (a.k.a. the OK button). <System Setup> will be displayed.
- 2. Press OK and <Network> should be displayed.
- 3. Press the up arrow to browse to <MAC Address> and press OK.

## **Locating the MAC address of all other networked EEG Encoders and Decoders from a Windows PC**

- 1. Click **Start -> Run**, type **cmd** and click **Ok**
- 2. Type **ping xxx.xxx.xxx.xxx**, replacing **xxx.xxx.xxx.xxx** with the IP address of the computer for which you would like to retrieve the MAC address
- 3. After the ping response has finished, type arp -a xxx.xxx.xxx.xxx
- 4. Under **Internet Address**, you will see the IP address you just pinged. In the same line, the corresponding MAC address is listed under **Physical Address**

If a device on a network communicates with another device, an example of this is a "ping" reply from a device to a PC, then information from the responding device is stored in the ARP (Address Resolution Protocol) table of the PC that sent the "ping". Using the "arp -a" query results in a printout of the ARP table, including the MAC address of the responding device. See the example in Figure 1 below.

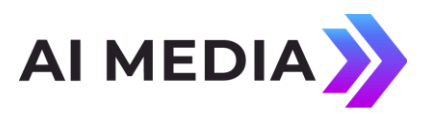

| <b>EXEC: WINDOWS \system32\cmd.exe</b>                                                                                                    |         |  |
|----------------------------------------------------------------------------------------------------|---------|--|
| Microsoft Windows XP [Version 5.1.2600]<br>(C) Copyright 1985-2001 Microsoft Corp.                                                                                                    |         |  |
| C:\Documents and Settings\kated>ping 100.200.100.226                                                                                                    |         |  |
| Pinging 100.200.100.226 with 32 bytes of data:                                                                                                    |         |  |
| Reply from 100.200.100.226: bytes=32 time=3ms TTL=64<br>Reply from 100.200.100.226: bytes=32 time<1ms TTL=64<br>Reply from 100.200.100.226: bytes=32 time<1ms TTL=64<br> Reply from 100.200.100.226: bytes=32 time=1ms TTL=64 |         |  |
| Ping statistics for 100.200.100.226:<br>Packets: Sent = 4, Received = 4, Lost = $\theta$ (0% loss),<br>Approximate round trip times in milli-seconds:<br>Minimum = $\theta$ ms, Maximum = $3$ ms, Average = 1ms               |         |  |
| C:\Documents and Settings\kated>arp -a 100.200.100.226                                                                                                    |         |  |
| Interface: 100.200.100.32 --- 0x2<br>Internet Address Physical Address Type<br>$100.200.100.226$ 00-18-37-00-18-bc                                                                                                    | dynamic |  |
| C:\Documents and Settings\kated〉_                                                                                                    |         |  |

**Figure 1 - Ping Reply and ARP Query Example** Pg. 2